## Get Started . . .

MotionPanel<sup>™</sup> has been factory-configured to communicate by Ethernet with any Compumotor 6K/GV6K/GT6K controller (6K2, 6K4, 6K6, 6K8, GV6K, and GT6K). This means that in four easy steps, you can connect MotionPanel and a 6K/GV6K/GT6K controller and run the MotionPanel Interact application.

This *QuickStart Guide* tells you how to connect MotionPanel and a 6K/GV6K/GT6K controller via Ethernet cable and how to enable the controller's Ethernet port.

You must have the following software installed:

- 6K/GV6K/GT6K controller operating system. We recommend v. 6.2.6 or higher (in the controller).
- Motion Planner. We recommend v. 4.2 or higher (in your development PC).

## ... In Four Easy Steps

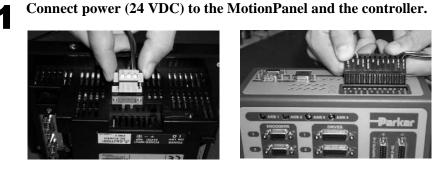

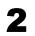

Connect the Ethernet cable to the MotionPanel and the controller.

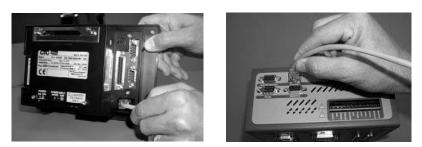

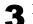

## Enable the controller's Ethernet port.

- a. Using a serial cable, connect your development PC to the COM2 port on the 6K controller.
- b. Launch Motion Planner on the development PC.

The Default Communications Settings dialog box will appear.

c. On the **Product** tab, select the 6K controller that you will use.

| 6K2 Controller                     | Gemini<br>G GI Stepper Drive                     | C G⊻ Servo Drive             |
|------------------------------------|--------------------------------------------------|------------------------------|
| 6K4 Controller                     | <ul> <li>GT6 Stegper Drive/Controller</li> </ul> | C GV6 Servo Drive/Controller |
| C 6K6 Controller                   | Gem6K                                            |                              |
| <ul> <li>6K8 Controller</li> </ul> | C GT6K Stepper Drive/Controller                  | C GV6K Servo Drive/Controlle |
| <ul> <li>6K8 Controller</li> </ul> | C GT6K Stepper Drive/Controller                  | C GV6K Servo Drive/Contr     |

- d. Select the Port tab to specify a port setting.
- e. Click **OK** to save your settings.

The Motion Planner window will appear.

f. Select the **Terminal1** tab, and type the following commands. Press **Enter** after each command.

| NTFEN1 |               |
|--------|---------------|
| NTADDR | 192,168,10,30 |
| NTMASK | 255,255,255,0 |

| Ŀ١ | CHO1   |               |
|----|--------|---------------|
|    |        |               |
|    | NTFEN1 |               |
|    | NTADDR | 192,168,10,30 |
|    | NTMASK | 255,255,255,0 |

CTC Parker Automation

g. Type **Reset** at the bottom of the screen, and then press **Enter**.

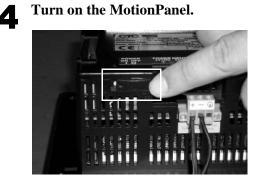

The MotionPanel Main Menu will appear.

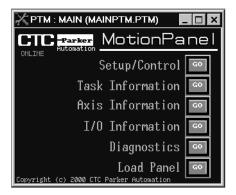

You are now ready to run the MotionPanel Interact application.

**Note** For instructions on how to mount MotionPanel in an enclosure, see the *PowerStation Model P1 User Guide* on the MachineShop for MotionPanel Installation CD.

CTC Parker Automation

## **Additional Applications**

You can download two additional MotionPanel applications from CTC Parker's web site:

- 640 x 480 Application
- Input Tools Application

Just go to CTC's Home page at *www.ctcusa.com*, and select the Motion-Panel page.